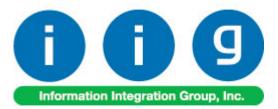

# Order / Pick Ticket Spoolers For Sage 100 ERP 2014

457 Palm Drive Glendale, CA 91202 818-956-3744 818-956-3746 sales@iigservices.com

www.iigservices.com

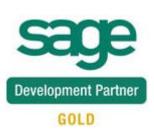

Information in this document is subject to change without notice. No part of this document may be reproduced or transmitted in any form or by any means, electronic or mechanical, for any purpose without the express written consent of Information Integration Group. Inc.

#### TRADEMARKS

*MS-DOS* and *Windows* are trademarks of Microsoft Corporation.

SAGE 100 ERP (formerly Sage ERP MAS 90 and 200) is registered trademarks of Sage Software, Inc.

All other product names and brand names are service marks, and/or trademarks or registered trademarks of their respective companies.

#### **Table of Contents**

| Installation Instructions and Cautions       | Error! Bookmark not defined. |
|----------------------------------------------|------------------------------|
| Wait! Before You Install – Do You Use CUSTON | 1 OFFICE?                    |
| Registering IIG products                     | Error! Bookmark not defined. |
| ODBC Security                                |                              |
| Role Maintenance                             |                              |
| Introduction                                 |                              |
| Pick Ticket Spooler                          | 7                            |
| Sales Order Spooler                          |                              |
| Spooler Error Log                            |                              |

### **Installation Instructions and Cautions**

**PLEASE NOTE: SAGE 100 ERP** must already be installed on your system before installing any IIG enhancement. If not already done, perform your SAGE 100 ERP installation and setup now; then allow any updating to be accomplished automatically. Once SAGE 100 ERP installation and file updating is complete, you may install your IIG enhancement product by following the procedure below.

#### Wait! Before You Install - Do You Use CUSTOM OFFICE?

**THIS IS AN IMPORTANT CAUTION:** If you have Custom Office installed, **and** if you have modified any SAGE 100 ERP screens, you must run **Customizer Update** after you do an enhancement installation.

But wait! BEFORE you run Customizer Update, it is very important that you print all of your tab lists. Running Customizer Update will clear all Tab settings; your printed tab list will help you to reset your Tabs in Customizer Update. Custom Office is installed on your system if there is an asterisk in the title bar of some of the screens. The asterisk indicates that the screen has been changed.

| Ň | 攝 * Sales Order Entry (111) 06/12/2006 |                    |                  |                |                   |  |  |
|---|----------------------------------------|--------------------|------------------|----------------|-------------------|--|--|
|   | Order Number                           | Q.                 | 🛃 💽 🔇            |                |                   |  |  |
|   | <u>1</u> . Header                      | <u>2</u> . Address | <u>3</u> . Lines | 3              | <u>4</u> . Totals |  |  |
|   | Order Date                             |                    | Orde             | r Type         |                   |  |  |
|   | Customer No.                           |                    | 9. <u>E1</u>     |                |                   |  |  |
|   |                                        |                    |                  |                |                   |  |  |
|   |                                        |                    |                  | <u>Ship To</u> |                   |  |  |
|   |                                        |                    |                  | <u>Terms (</u> |                   |  |  |
|   | Chin Data                              |                    |                  | l – Shin Vi    | a                 |  |  |

An *asterisk* in a window's title bar indicates that the screen has been modified. This means that **Custom Office** is installed.

Follow all the instructions on this page before you run **Customizer Update**!

#### **Registering IIG products**

IIG Enhancement should be registered to be able to use it. If registration is not performed, the enhancement will work in a demo mode for a limited time period. The registration can be still done during the demo period.

Select the **IIG Product Registration** program under the **Library Master Setup** menu of the SAGE 100 ERP.

If this option is not listed under the Library Master Setup menu, go to the main menu, and select **Run** from the **File** menu. Type in SVIIGR and click **OK**.

| 🔓 IIG Master Developer E                  | nhancement Re | egistration  |                   |               | ? _ 🗆 ×          |
|-------------------------------------------|---------------|--------------|-------------------|---------------|------------------|
| Registered Customer IIG                   | - Glendale    |              |                   |               |                  |
| Registration Information<br>Reseller Name |               |              |                   |               |                  |
| Serial Number                             | 1111111       |              |                   |               |                  |
| Customer Number                           | 2222222222    |              |                   |               |                  |
| User Key                                  | 333333333333  | 33333333     |                   |               |                  |
| Product Key                               | 55555 555     | 555 55555    | 55555 55555       |               |                  |
| Enhancement                               | Level         | Release Date | Serial Number     | Unlocking Key | <u>о</u> к       |
| IIG Enhancement                           | 5.10          |              | ممممممممممممم     | BBBBB         | Undo             |
| Enhancement                               | Level         | Release Date | Serial Number     | Unlocking Key |                  |
| IIG Enhancement                           | 5.10          |              | . ۵۵۵۵۵۵۵۵۵۵۵۵۵۵۵ | . BBBBB       |                  |
|                                           |               |              |                   |               |                  |
|                                           |               |              |                   |               |                  |
|                                           |               |              |                   |               |                  |
|                                           | 1             |              |                   |               |                  |
| Print Registration Form                   | ļ             |              |                   |               |                  |
|                                           |               |              |                   |               | IIG ABC 4/7/2014 |

Enter **Serial Number** and **Unlocking Key** provided by IIG, and click **OK**.

If multiple IIG Enhancements are installed, Serial Numbers and Unlocking Keys should be entered for each enhancement.

Use the **Print Registration Form** button to print IIG Registration Form.

#### **ODBC Security**

After installing an **IIG Enhancement**; it is **very important to verify** whether or not the **Enable ODBC Security within Role Maintenance** check box is selected in the **System Configuration** window of your system. If it is selected you must assign ODBC security permissions and allow access to custom data tables/fields for the Roles defined in your system.

ODBC Security
 Enable ODBC Security within Role Maintenance

#### Role Maintenance

After installing an **IIG Enhancement**, permissions must be configured for newly created Tasks and Security Events.

| se Role Mair        | ntenance (ABC) 8/29/2014                                                                                                    |                              |
|---------------------|----------------------------------------------------------------------------------------------------|------------------------------|
| Role<br>Description | ADMIN Admin                                                                                                    | Copy Role                    |
| <u>1</u> . Task:    | 3 2. Security Events 3. Module Options 4. SData Security                                                                                                    | y] <u>5</u> . ODBC Security] |
|                     | <ul> <li>Pick Ticket Spooler</li> <li>Picking Sheet Printing</li> <li>Sales Order and Quote History Report</li> <li>Sales Order Batch Authorization</li> <li>Sales Order Printing</li> <li>Sales Order Recap</li> <li>Sales Order Spooler</li> <li>Sales Recap by Division</li> <li>Sales Recap by Product Line</li> <li>Sales Recap by Warehouse</li> <li>Sales Recap by Warehouse by Product Line</li> <li>Sales Recap by Warehouse by Product Line</li> <li>Shipping Entry Label Printing</li> <li>Shipping History Report</li> </ul> | 4 III 4                      |
|                     | <u>A</u> ccept <u>C</u> ancel                                                                                                    | Delete                       |

### Introduction

The **Order / Pick Ticket Spoolers** enhancement enables printing Sales Orders and Pick Tickets automatically from the spooler programs.

Only Standard and Back Orders can be printed from the spooler programs.

For Picking Sheets, Comment, Miscellaneous, Special item lines will be printed.

The **Pick Ticket Spooler** does not print pick sheets for orders **On Hold**. They can be printed only manually with the standard **Picking Sheet Printing** program.

The **Pick Ticket Spooler** does not print orders that are expired or unauthorized, irrespective of the setting on the **Picking Sheet Printing** screen.

Note: When running the Spooler programs for the first time in a Company the Template Selection screen is opened allowing the user to select the form template to be used for printing. 6

#### Pick Ticket Spooler

Select the **Pick Ticket Spooler** program under the **Sales Order Reports** menu.

| Form Code STAN<br>Description Plain | DARD               |                          | <u>D</u> esigner   |
|-------------------------------------|--------------------|--------------------------|--------------------|
| Number of Copies                    | 1 Collated         | Multi-Part Form Enabled  | <u>M</u> ulti Part |
| Batch Date                          | 08/29/2014         | Average time to process  | 3                  |
| Batch Time                          | 03:48 PM           | Estimated time completed | 0                  |
| Active Records                      | 0                  | Actual Transaction Time  | 0                  |
| Order Number                        |                    | Name                     |                    |
| Status                              |                    |                          |                    |
| Printer<br>Last action:             | Microsoft XPS Docu |                          |                    |
| Printer                             | Microsoft XPS Docu |                          |                    |
| Printer                             | Microsoft XPS Docu |                          |                    |
| Printer                             | Microsoft XPS Docu |                          |                    |

Click the **Start** button to start processing active records. After these records are processed, the program will wait for new records and continue to process any new ones added to the spooler.

The **Last action** pane displays the description of the action last performed by the spooler. If there is an error (for

### Order / Pick Ticket Spoolers 5.10

example, an order is deleted or there are no printable lines), the error description is displayed.

| Description Prep   | rinted Laser                               |                             |            |
|--------------------|--------------------------------------------|-----------------------------|------------|
| Number of Copie    | s 1 🖨 Collate                              | d 📝 Multi-Part Form Enabled | Multi Part |
| Batch Date         | 08/29/2014                                 | Average time to process     | 3          |
| Batch Time         | 04:03 PM                                   | Estimated time completed    | 0          |
| Active Records     | 0                                          | Actual Transaction Time     | 0          |
| Order Number       |                                            | Name                        |            |
| Status             | Waiting for records                        | s 🚳 Stop                    |            |
| Printer            | Microsoft XPS Doo                          |                             |            |
| Last action:       |                                            |                             |            |
| Last Processed: II | G ABC S0000179 Hills<br>G ABC S0000178 R & |                             |            |

To send a sales order to **Pick Ticket Spooler**, select the **Print Pick Sheets** box on the **Header** tab of **Sales Order Entry**, and accept the order.

#### Sales Order Spooler

Select the **Sales Order Spooler** program under the **Sales Order Reports** menu.

| Number of Copies                  | 1 Collated          | Multi-Part Form Enabled  | Multi Part |
|-----------------------------------|---------------------|--------------------------|------------|
| Batch Date                        | 08/29/2014          | Average time to process  | 3          |
| Batch Time                        | 04:04 PM            | Estimated time completed | 0          |
| Active Records                    | 0                   | Actual Transaction Time  | 0          |
| Order Number                      |                     | Name                     |            |
| Status<br>Printer<br>Last action: | Microsoft XPS Docur | ment Writer              | ıt         |
|                                   |                     |                          |            |
|                                   |                     |                          |            |

Click the **Start** button to start processing active records. After these records are processed, the program will wait for new records and continue to process any new records added to the spooler.

The **Last action** pane displays the description of the action last performed by the spooler. If there is an error (for

## Order / Pick Ticket Spoolers 5.10

10

example, an order is deleted, or there are no printable lines), the error description is displayed.

| Form Code STAN<br>Description Plain                                                                                                    | IDARD                                                                                                    | ]*-+,                                                                                                    | Designer   |
|----------------------------------------------------------------------------------------------------|----------------------------------------------------------------------------------------------------|----------------------------------------------------------------------------------------------------|------------|
| Number of Copies                                                                                                    | 1 Collate                                                                                                    | d 📝 Multi-Part Form Enabled                                                                                                    | Multi Part |
| Batch Date                                                                                                    | 08/29/2014                                                                                                    | Average time to process                                                                                                    | 3          |
| Batch Time                                                                                                    | 04:13 PM                                                                                                    | Estimated time completed                                                                                                    | 0          |
| Active Records                                                                                                    | 0                                                                                                    | Actual Transaction Time                                                                                                    | 0          |
| Order Number                                                                                                    |                                                                                                    | Name                                                                                                    |            |
| Status                                                                                                    | Waiting for record:                                                                                                    | s 🚳 Stop                                                                                                    |            |
| Printer                                                                                                    | Waiting for record:<br>Microsoft XPS Do                                                                                                    |                                                                                                    |            |
| Printer<br>Last action:<br>Last Processed: IIC<br>Last Processed: IIC<br>Last Processed: IIC<br>Last Processed: IIC<br>Last Processed: IIC<br>Last Processed: IIC | Microsoft XPS Do<br>ABC S0000188 May<br>ABC S0000187 Avn<br>ABC S0000186 Cus<br>ABC S0000185 R &<br>ABC S0000184 Cap<br>ABC S0000183 Auto<br>ABC S0000183 Auto<br>ABC S0000183 Auto<br>ABC S0000181 Bres | cument Writer<br>verick Papers<br>let Processing Corp<br>tom Craft Products<br>S Supply Corp.<br>ri Sailing Ships<br>poraft Accessories<br>erican Business Futures |            |

To send a sales order to **Sales Order Spooler**, select the **Print Order** box on the **Header** tab of the **Sales Order Entry**, and accept the order.

#### Spooler Error Log

Select the **Spooler Error Log** program under the **Sales Order Reports** menu.

| Spooler Error Log Listing     | 8 ×                                  |
|-------------------------------|--------------------------------------|
| SALES ORDER SPOOLER ERR       | ROR LOG LISTING                      |
| Microsoft XPS Document Writer | Print Pre <u>v</u> iew <u>S</u> etup |

Here is an example of printout:

| eport             |                           | 1 /1+        | M 🔍 -       |                               |            |
|-------------------|---------------------------|--------------|-------------|-------------------------------|------------|
| Spooler Error I   | Log Listing               |              | AB          | C Distribution and Service Co | orp. (ABC) |
| Log Date          | Log Time                  | Error Number | Line Number | Record ID                     |            |
| 08/28/2014        | 10:44:01                  | 0            | 1020        |                               |            |
| Notes: PTSPick 1  | licket Spooler Startup!   |              |             |                               |            |
| 08/28/2014        | 10:44:05                  | 11           | 224         |                               |            |
| Notes: PickTicke  | t Print Spooler Stopped!  |              |             |                               |            |
| 08/28/2014        | 10:45:03                  | 0            | 1020        |                               |            |
| Notes: Sales Orde | er Print Spooler Startup! |              |             |                               |            |
| 08/28/2014        | 10:45:03                  | 0            | 151         | S0000103                      |            |
| Notes: **!NONES   | TANDARD/BACKORDE          | R**          |             |                               |            |
| 08/28/2014        | 10:56:05                  | 0            | 1020        |                               |            |
| Notes: PTSPick 1  | icket Spooler Startup!    |              |             |                               |            |
| 08/28/2014        | 10:56:05                  | 0            | 315         | S0000174                      |            |
| Notes: **!ORDEF   | LOCKED BY ANOTHER         | USER**       |             |                               |            |
| 08/28/2014        | 10:57:09                  | 0            | 315         | S0000174                      |            |
| Notes: **!ORDEF   | LOCKED BY ANOTHER         | USER**       |             |                               |            |
| 08/28/2014        | 11:41:00                  | 0            | 151         | S0000176                      |            |
| Notes: **!NONES   | TANDARD/BACKORDE          | R**          |             |                               |            |

This report prints information about the **Pick Ticket Spooler** and **Sales Order Spooler** activity.

After the report is previewed/printed the user is prompted about deleting the log file:

| Sage 100 ERP                   |
|--------------------------------|
| Do you want to clear log file? |
| Yes No                         |

Selecting Yes will clear the log file records.